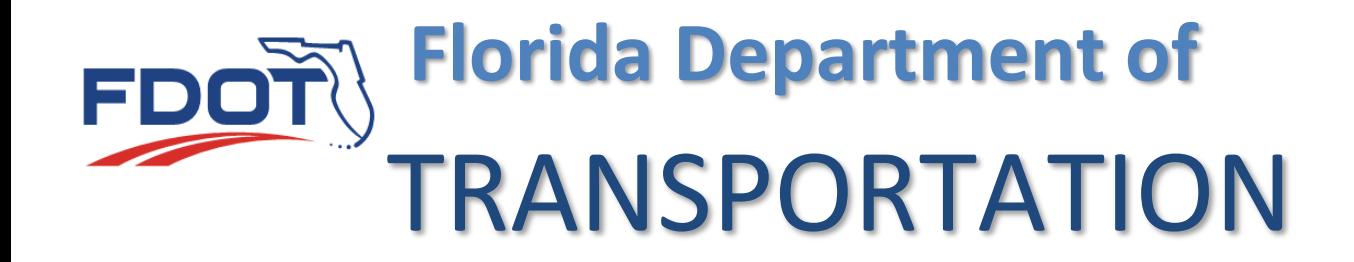

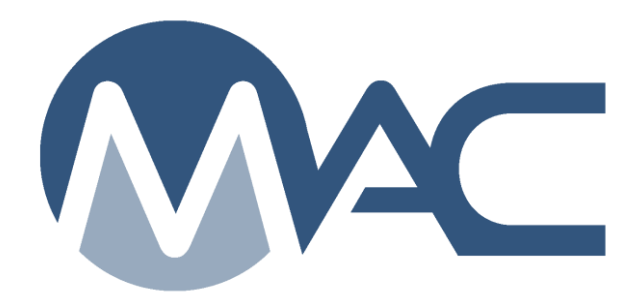

# Rolling Straightedge Sample Life Cycle Contracts Let On or After 07/01/2020

July 17, 2023

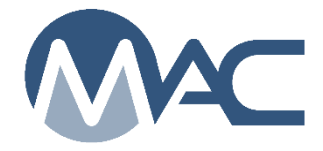

# **Contents**

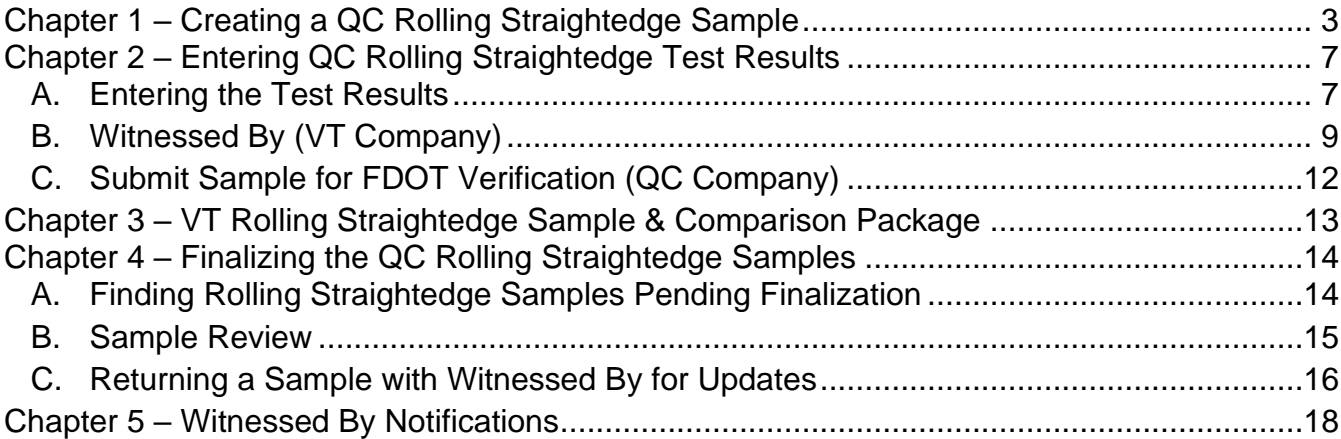

# <span id="page-2-0"></span>**Chapter 1 – Creating a QC Rolling Straightedge Sample**

These instructions apply to samples on contracts let on or after July 1, 2020. They include the QC sample, the VT Witnessed By field on the QC sample and no comparison package. For contracts let before July 1, 2020 see the instructions in [Rolling Straightedge Sample Life Cycle Contracts](https://fdotwww.blob.core.windows.net/sitefinity/docs/default-source/materials/mac/training/01/rse042020_pre072020.pdf?sfvrsn=9ff15a00_2)  [Let Before 07/01/2020.](https://fdotwww.blob.core.windows.net/sitefinity/docs/default-source/materials/mac/training/01/rse042020_pre072020.pdf?sfvrsn=9ff15a00_2)

A rolling straightedge sample must be created each time FM 5-509 is performed. The sample is one day of testing if the technician performing the test and the equipment remain the same. If during the day, the technician or equipment is changed, a new sample must be created. The day's testing may take place on various locations and there may be gaps in testing locations.

**NOTE**: Project personnel will not require a separate test for each location when multiple locations for the same day as long as the testing personnel and equipment are the same. FDOT personnel should not require a separate test entry for each deficiency.

**NOTE:** The form (675-060-10) is NOT required. It has been left on the Forms website as an optional raw data worksheet; however, it has not been updated so it does not match the MAC test screen. Users should be aware of this when opting to use this form. **PAs will not require the use of the form** since the sample and test are now required in MAC. Requiring the form as well is equivalent of double data entry.

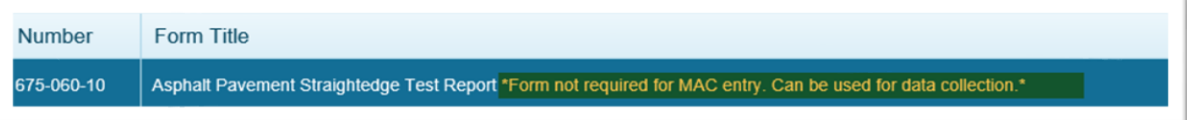

Contractors and QC firms can create worksheets to record the data. When used, these are considered official QC records and must be maintained in accordance with *Specifications*  **Section 105**. It does not have to be submitted with the samples, but it must be stored and produced upon request if the Department needs to see the raw data worksheet.

To create a QC Rolling Straightedge Sample:

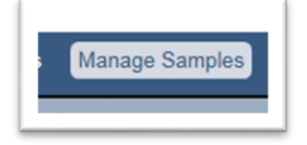

1. Click on Manage Samples menu option.

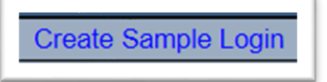

2. Click on Create Sample Login option.

A Create Sample Login dialog box will appear. It defaults to the sample category of Project.

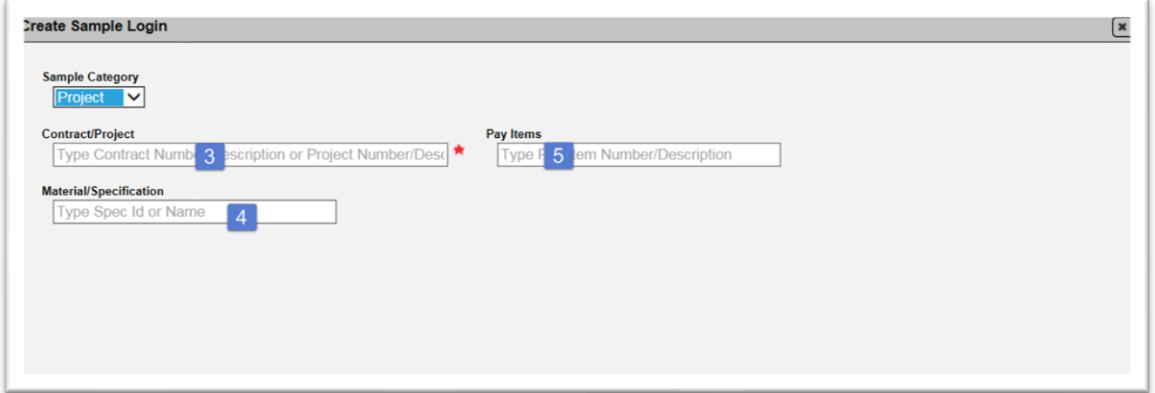

3. **Contract/Project** – begin typing in the Financial Project Id or Contract Id and select the appropriate combination from the returned list.

4. **Material/Specification** –select 330 – Hot Mix Asphalt – General Construction Requirements from the dropdown list.

5. **Pay Items** – pay Items are optional and multi-select. Click on the dropdown list to select a pay item or pay items, if desired. **Do not select pay items if the project is Lump Sum or Design Build.**

**NOTE**: These instructions apply to the login screen for the Supplemental MAC Spec for the 07/2020 Specification workbook or for a project specific MAC Spec with the same requirements.

Once you have selected a Material/Specification, a link to Continue to the Sample Information Screen will appear on the dialog box.

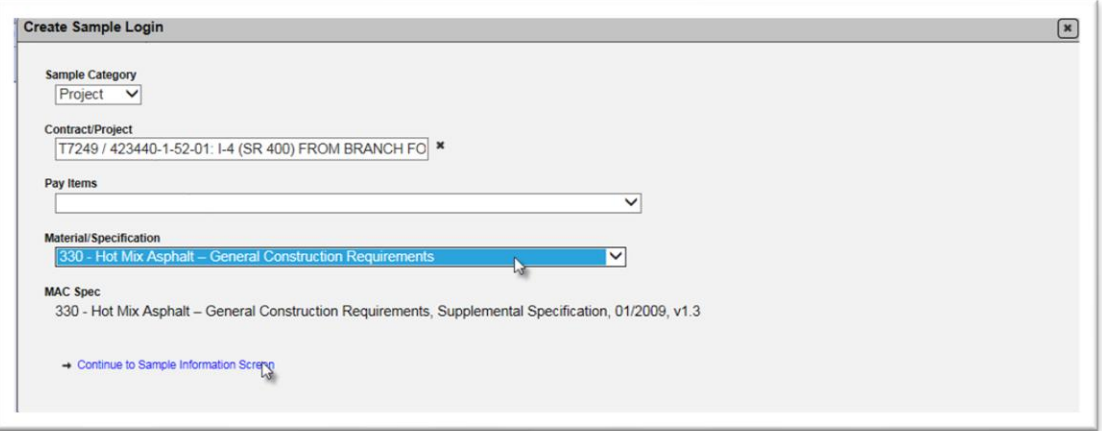

6. Click on the Continue to Sample Information Screen link to access more login fields.

As you begin to make selections, more fields will appear.

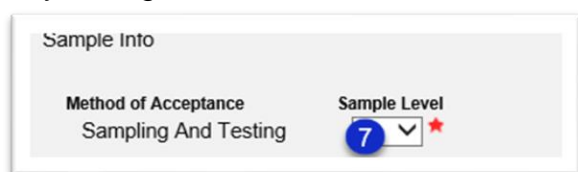

7. **Sample Level** – select QC from the dropdown list.

More fields will appear.

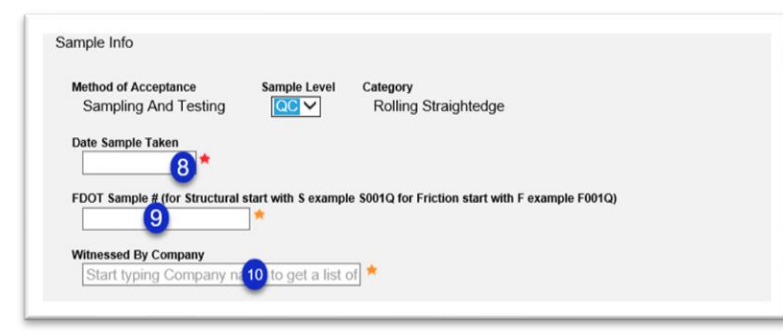

8. **Date Sample Taken** – enter the date the rolling straightedge test was performed in the Date Sample Taken field. The date sampled and the date tested are the same.

9. **FDOT Sample #** – enter the sample number as follows:

a. Structural QC – S00XQ (X = sequential sample number) – S001Q, S002Q, S003Q, etc.

b. Friction QC – F00XQ (X = sequential sample number) – F001Q, F002Q, F003Q, etc.

10. **Witnessed By Company** – Enter the MAC Company Name of the Technician who witnessed the QC Sample and select it from the returned list.

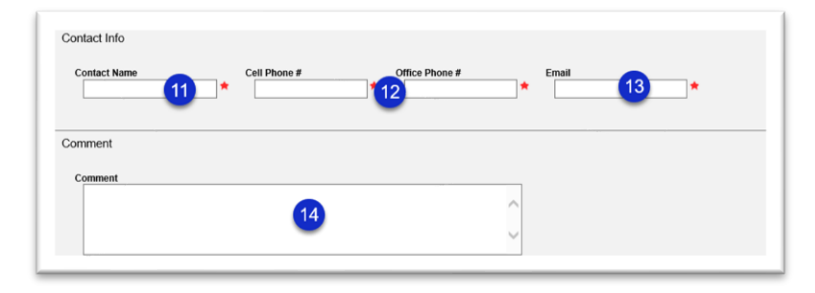

11. **Contact Name** – enter a contact name of someone who can answer specific questions about the sample and test data.

12. **Phone** – enter either contact phone number in the Cell Phone # or Office Phone Number field. Only one is required. When one is entered, the red asterisk denoting that the field is required will disappear by the other field.

13. **Email** – enter an email address for the contact person in the Email field.

14. **Comment** – enter any comments about the sample or testing in the comments box.

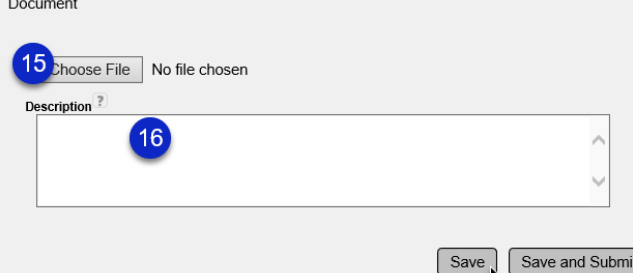

15. **Choose File** – select the Choose File option to navigate to the file location and upload it to the documents tab if any documents are to be included. This is not meant to be Form 675-060-10 as it is no longer required.

16. **Description** – enter a description of the file, if desired.

17. **Save & Submit** – select Save if you are not ready to begin testing but want to save the data you have entered so far. Select Submit if you are ready to enter the test results. If you select Save, the sample will be designated as Logged and will need to be Submitted for Testing in order for the test results to be entered.

# <span id="page-6-0"></span>**Chapter 2 – Entering QC Rolling Straightedge Test Results**

#### <span id="page-6-1"></span>A. Entering the Test Results

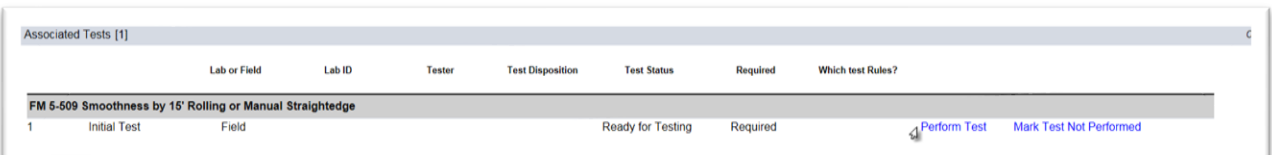

- 1. Click on the Associated Tests tab to expand it.
- 2. Click on the Perform Test option next to the test.

A Perform Test dialog box will appear.

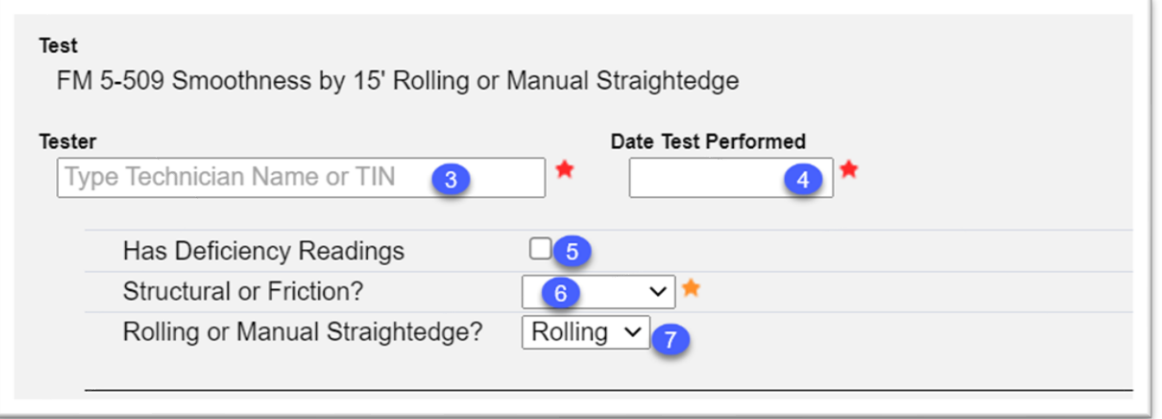

3. **Tester** – enter the name or TIN of the QC technician performing the test in the Tester field. Select the appropriate tester from the list returned.

4. **Date Test Performed** – enter the Date the rolling straightedge test was performed in the Date Test Performed field.

5. **Has Deficiency Readings** – if the testing results show deficiencies, select the Has Deficiency Readings indicator.

6. **Structural or Friction** – select the Structural or Friction indicator from the dropdown.

7. **Rolling or Manual Straightedge** – the Rolling or Manual Straightedge field defaults to Rolling. If a manual straightedge was used, change the entry by selecting Manual from the dropdown.

**Total Area Tested (formerly Overall Area)** – In this section, you will enter the area(s) that the received the RSE testing. An entry is needed for the total length of each lane that was straightedged. There may be gaps.

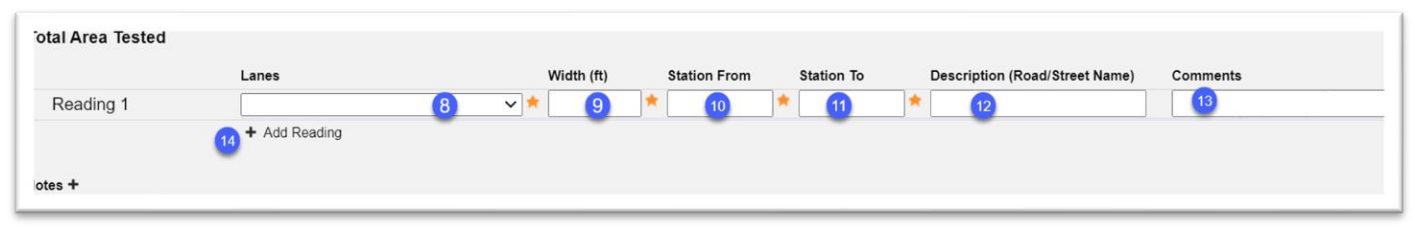

8. **Lanes** – select the first lane that was straightedged, for example L1, in the Lanes field.

9. **Width** – enter the lane width in feet in the Width field.

10. **Station From** – enter the beginning station in the Station From field.

11. **Station To** – enter the ending station in the Station To field.

12. **Description** – enter location description information; for example, the Road or Street Name. Since the test can be performed on more than one road or street in the same day, this information helps in distinguishing the total tested area. For example, R1 for a state road and a side street may be tested on the same day. The row representing the R1 in the state road would have the State Road Number or Name in the Description field and the row representing the R1 on the side street would have the Street Name in the Description field.

13. **Comments** – enter any additional comments as desired.

14. **+ Add Reading** – if additional lanes were straightedged, select the + Add Reading option to add another set of fields. Enter the data for the additional lanes

If the test has no deficiency readings, skip to 24 – Save. If Has Deficiency Readings (#5) was selected these fields will appear.

# **Deficiencies**

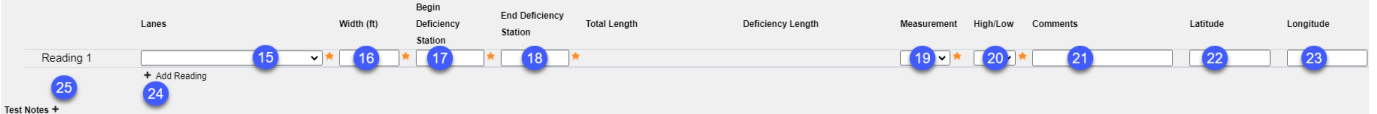

15. **Lanes** – enter the lane the deficient area represents from the Lanes dropdown list.

16. **Width** – enter the lane width in the Width (ft) field, for example 14.

17. **Begin Deficiency Station** – enter the beginning station of the deficiency.

18. **End Deficiency Station** – enter the ending station of the deficiency.

**NOTE**: The Total Length field is calculated as the difference between the Begin Deficiency Station field and the End Deficiency station field. A deficiency is a minimum of five feet. The fields should not be less than five feet apart. If the difference is less than five feet, the Deficiency Length field will default to 5 regardless of the Total Length calculation.

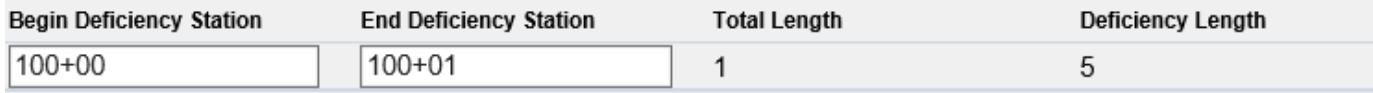

19. **Measurement** – select the measurement from the dropdown list, for example, 4/16.

20. **High/Low** – select if the measurement was high or low from the High/Low dropdown list.

**NOTE**: If the reading that is greater than 3/16, but less than 4/16 high or low. This is considered a deficiency. Select > 3/16.

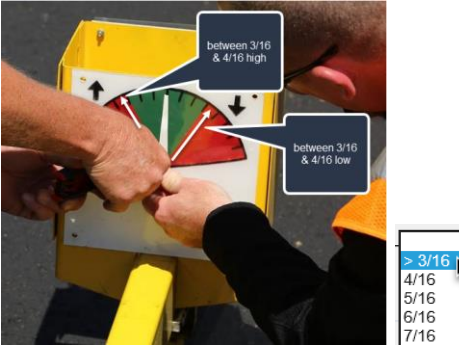

21. **Comments** – enter any additional information about the deficiency to help designate it, if desired; for example, end of project joint, bridge approach slab, manhole, etc.

22. **Latitude** – enter the latitude location for the center of the deficiency. This field is used in conjunction with the Longitude field to pinpoint the exact deficiency location.

23. **Longitude** – enter the longitude location for the center of the deficiency. This field is used in conjunction with the Latitude field to pinpoint the exact deficiency location.

24. **+ Add Reading** – select the + next to the Add Reading option to enter another deficiency area. Enter the fields for additional readings as described above.

25. **Test Notes** – enter notes to further provide details about the test, if desired.

26. Select Save to save the entries.

## <span id="page-8-0"></span>B. Witnessed By (VT Company)

When the Data Entry person saves the test, MAC sends a notification to the Data Reviewers in the Witnessed By company. See Chapter 5 – [Witnessed By Notifications.](#page-17-0)

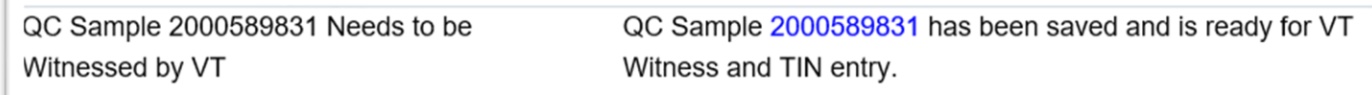

A Data Reviewer should select the sample hotlink in the notification or navigate to the sample screen in MAC.

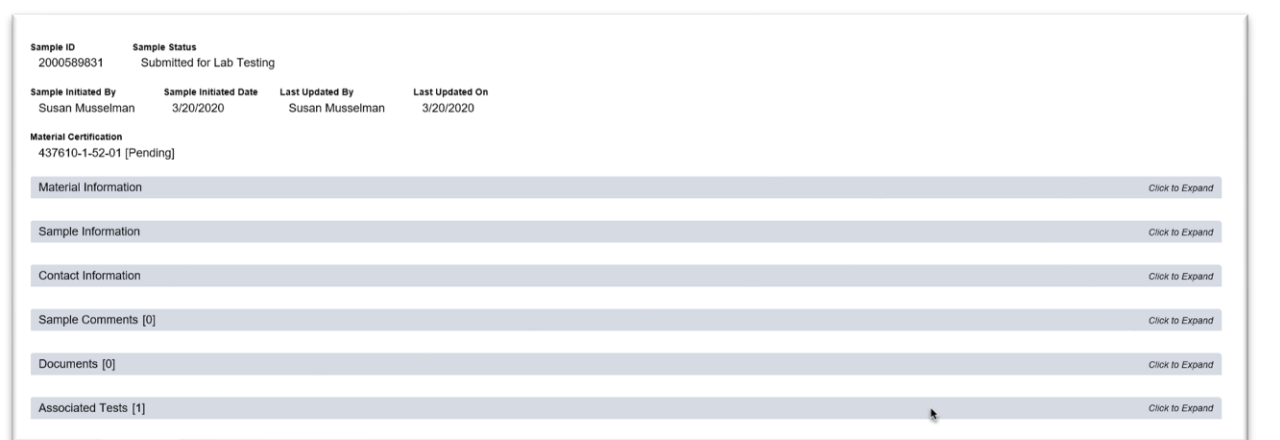

1. Click on the Associated Tests tab to expand it.

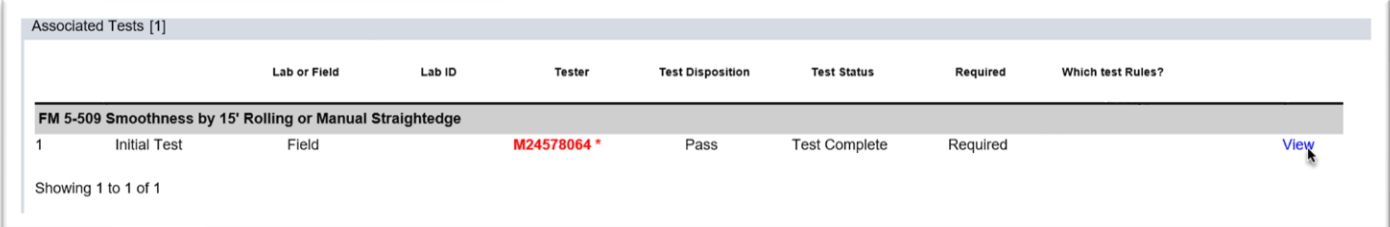

2. Click on the View option to view the test.

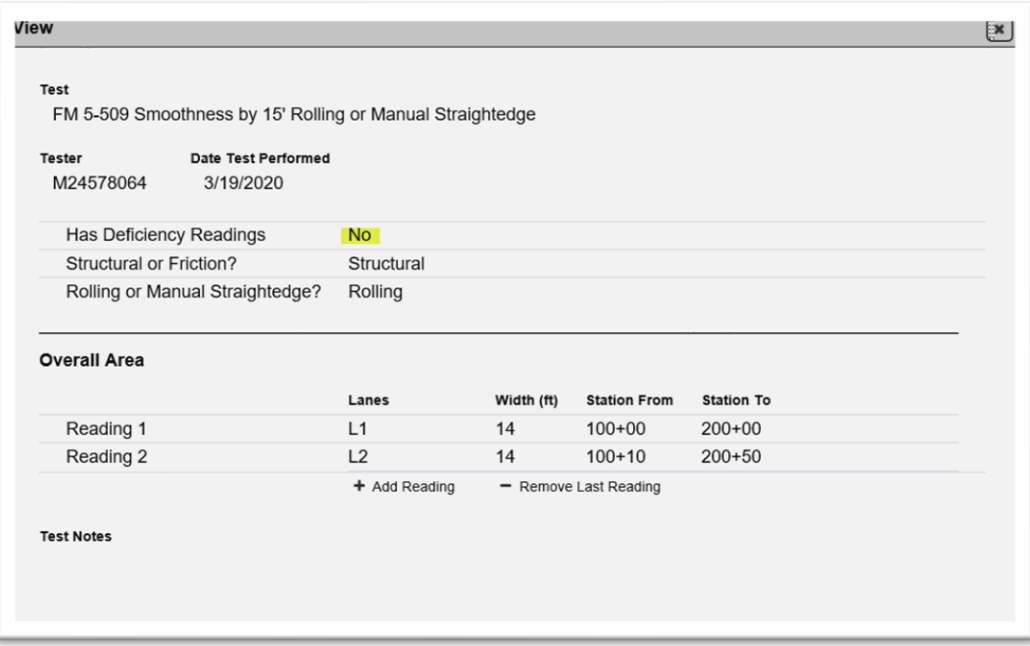

3. Review the test data to ensure it has been entered appropriately according to what the VT witnessed. If there is a raw data worksheet attached under the Documents tab, you may want to use it as part of the review.

If there are errors, the Data Reviewer of the Witnessed By company cannot send the sample back. Instead, do not enter the VT TIN and enter a comment in the comment field. Notify the sample contact person that the sample needs to be updated before the VT TIN can be entered.

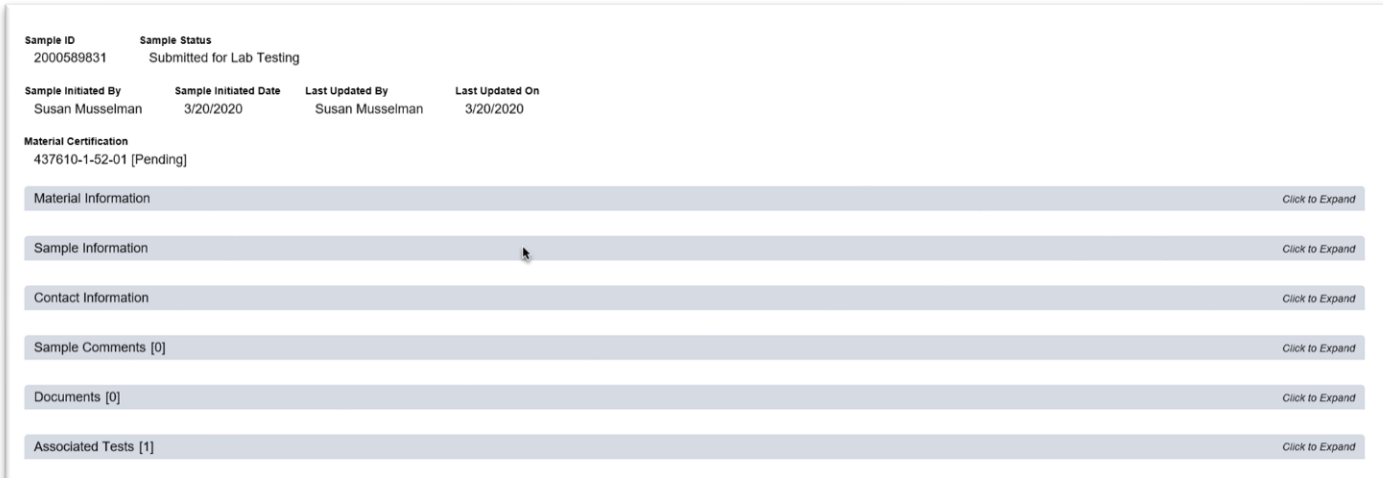

4. If the data is correct, click on the Sample Information tab to expand it.

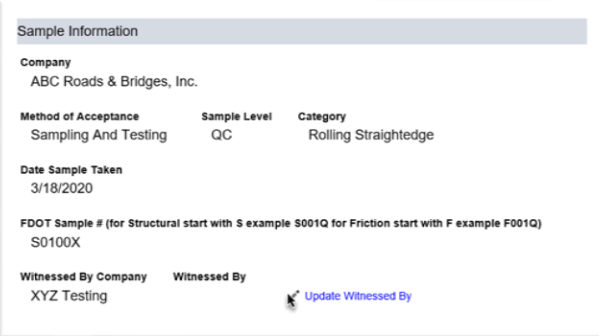

5. Select the pencil icon next to the Update Witnessed By option. Only Data Entry and Data Reviewers in the Witnessed by company have this option.

An Update Witnessed By dialog box appears.

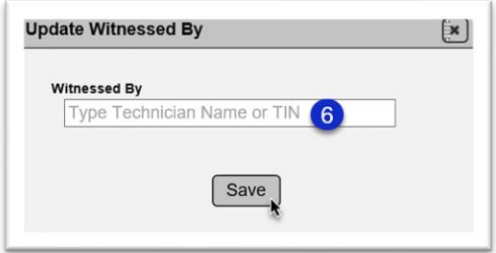

6. **Witnessed By** – enter the name or TIN of the VT who witnessed the QC test and select the entry from the returned list.

## <span id="page-11-0"></span>C. Submit Sample for FDOT Verification (QC Company)

When a user for the Witnessed By company enters the VT's TIN, the Data Reviewers for the QC company will get a notification from MAC. See Chapter 5 – [Witnessed By Notifications.](#page-17-0)

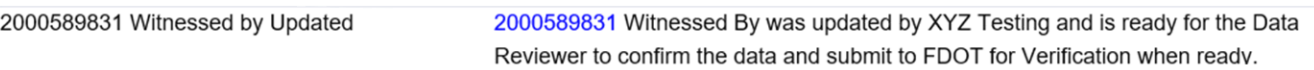

A Data Reviewer should select the sample hotlink in the notification or navigate to the sample screen in MAC. The Data Reviewer reviews the sample and test data to ensure it is correct. If not, make changes as needed and Save the test. If the test data is correct or after corrections are made, the Data Reviewer can submit the sample to FDOT for Verification.

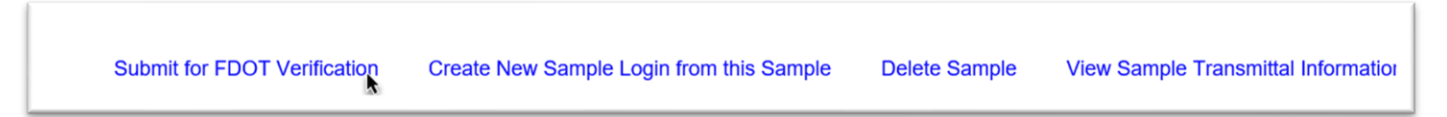

1. Select the Submit for FDOT Verification option to submit the sample to the PA and put it in Pending Finalization status.

# <span id="page-12-0"></span>**Chapter 3 – VT Rolling Straightedge Sample & Comparison Package**

There is no longer a requirement for a separate VT Rolling Straightedge sample and creation of a comparison package because the Witnessed By feature replaces this.

Page 13 of 19

# <span id="page-13-0"></span>**Chapter 4 – Finalizing the QC Rolling Straightedge Samples**

You must be in your system roles and have the PA role to finalize rolling straightedge samples.

# <span id="page-13-1"></span>A. Finding Rolling Straightedge Samples Pending Finalization

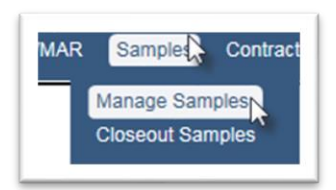

1. To find the rolling straightedge samples that need finalization, select the Samples menu option.

2. Select the Manage Samples submenu option.

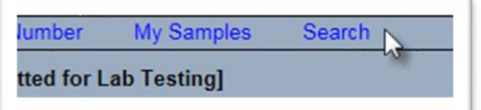

3. Select the Search option.

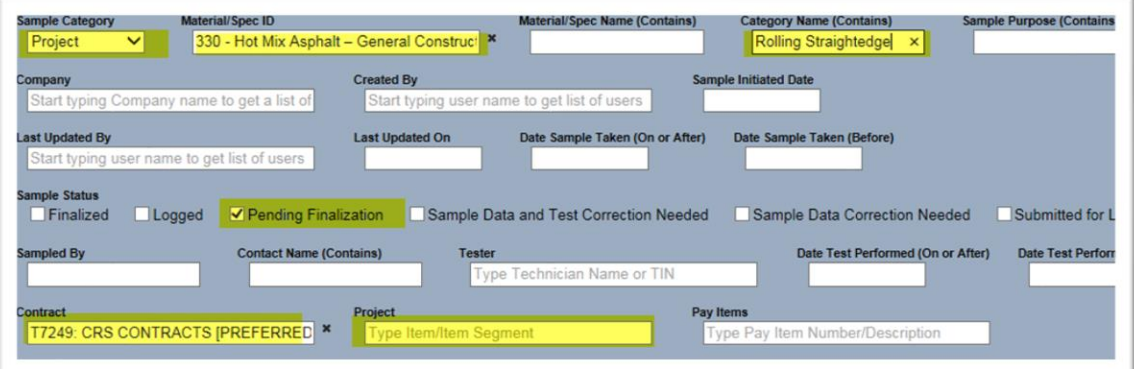

- 4. Enter the following search criteria:
- a. **Material/Spec Id** 330 Hot Mix Asphalt General Construction
- b. **Category Name** Rolling Straightedge
- c. **Sample Status** select Pending Finalization
- d. **Contract** enter the Contract Id

Or

- e. **Project** enter the Financial Project Id
- 5. To retrieve the samples, select the Search option.

A list of samples will appear at the bottom of the search sub-screen.

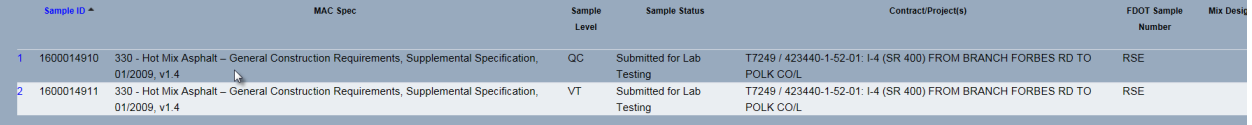

6. Click on a sample to navigate to it.

#### <span id="page-14-0"></span>B. Sample Review

On the sample screen, review the information. If a raw data worksheet was completed during the data collection, it should be attached to the sample under the documents tab.

**NOTE:** The form (675-060-10) is **NOT** required. It has been left on the Forms website as an optional raw data worksheet; however, it has not been updated so it does not match the MAC test screen. **PAs should not require the use of the form** as the sample and test are now required in MAC. Requiring the form as well is equivalent of double data entry. The Contractor may opt to use the form or may develop a raw data worksheet for his company.

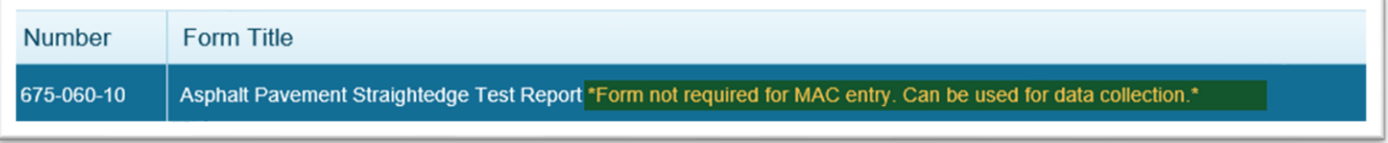

**Finalize Sample** 

Return Sample Dele<sup>®</sup>

1. If any information is incorrect, select the Return Sample page level action to send the sample back to the data entry person for corrections.

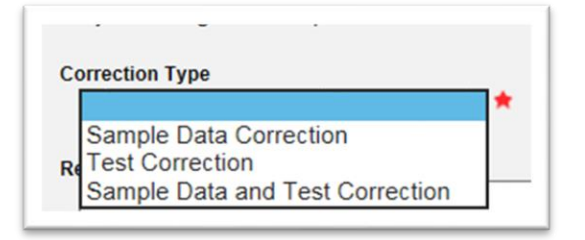

a. **Sample Data Correction** – sends the sample back any QC data entry person in the company of the data entry person who created the sample.

b. **Test Correction** – since Rolling Straightedge is a field test, this also sends the sample back to any QC data entry person in the company of the data entry person who created the sample. It opens the test data for corrections.

c. **Sample and Test Correction** – this also sends the sample back to any QC data entry person in the company of the data entry person who created the sample. This opens both the sample and test data for correction.

When the sample and/or test data is corrected, the data entry person resubmits it for review and sends it back for finalization.

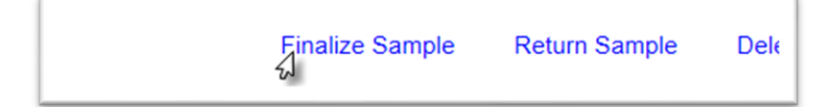

2. If all information is correct, select the Finalize Sample page level action.

## <span id="page-15-0"></span>C. Returning a Sample with Witnessed By for Updates

When a PA returns a sample for a change and there is a Witnessed By TIN, he needs to communicate with the QC company, the Witnessed By company or both, depending on what needs to be revised.

On the Return Sample dialog box, you have three options for returning a sample. The Witnessed By TIN can be updated by the appropriate company with any of these selections.

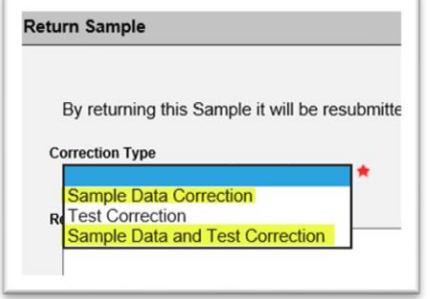

## 1. **Correction Type** –

a. if the Witnessed By TIN is the only data that needs to be updated, or if the Witnessed By TIN and other sample data needs to be corrected, select the Sample Data Correction option. b. if Witnessed By TIN and other changes need to be made, select the appropriate change type for the incorrect data.

If the sample is returned for changes to only the Witnessed By TIN:

Notify the QC company and Witnessed by Company that the only data that needs to be updated is the Witnessed By TIN.

- The Witnessed By company must update the TIN
- The Witnessed By company must notify the QC company when the TIN is updated
- The QC company must designate the Sample as Correction Made to get the sample back in Pending Finalization

Correction Made - Submit for FDOT Verification

- o The QC company must allow the Witnessed By company time to revise the TIN before submitting the sample to FDOT
- o The PA should coordinate the update to ensure it is completed in a timely manner

If the sample is returned for all other changes along with the Witnessed By TIN:

Notify the QC company and Witnessed by Company that sample and/or test data needs to be updated and the Witnessed By TIN needs to be updated.

- The Witnessed By company must update the TIN
- The Witnessed By company must notify the QC company when the TIN is updated
- The QC company must any other sample and or test changes, including changing the Witnessed By company if it is incorrect
- The QC company must designate the Sample as Correction Made to get the sample back in Pending Finalization

Correction Made - Submit for FDOT Verification

- o The QC company must allow the Witnessed By company time to revise the TIN before submitting the sample to FDOT
- o The PA should coordinate the updates to ensure they are completed in a timely manner

# <span id="page-17-0"></span>**Chapter 5 – Witnessed By Notifications**

There are two notifications for the Witnessed By feature. The first is designed to let the Witnessed By company know that a sample is ready to have the TIN entered. The second is for the QC company to know the Witnessed By company entered the TIN and the sample can be submitted to FDOT if the VT did not make any comments about the data.

Like other notifications where a Data Reviewer is a recipient, any user with the role of Data Reviewer in the Witnessed By company or QC Company will receive this notification. Detailed instructions can be found in the [Data Reviewer Company Role Notifications](https://fdotwww.blob.core.windows.net/sitefinity/docs/default-source/materials/mac/training/notifications/company-role-data-reviewer-notifications.pdf?sfvrsn=cee803eb_4) document.

Most Data Reviewers are only interested in certain samples, not all the samples for their company. Data Reviewers should Opt In and add filters.

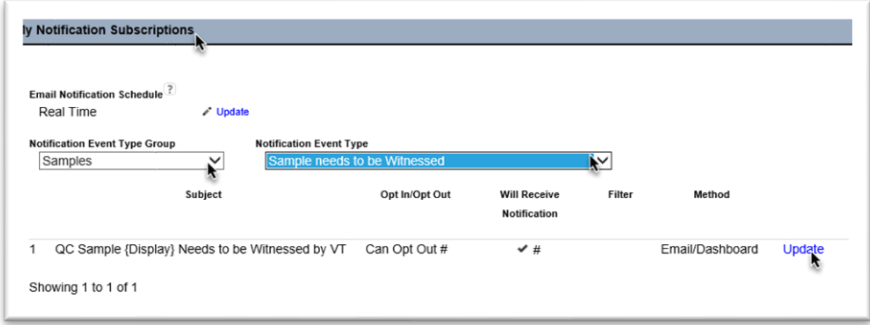

- 1. Navigate to your Notifications Subscriptions.
- 2. Select the Samples Notifications Event Type Group.

3. Select the Sample needs to be Witnessed Notification Event Type for Data Reviewers of the Witnessed By Company

**Notification Event Type** 

or Sample Witnessed By has been updated Event Type for Data Reviewers for the QC Company 4. Select the Update option.

An Update dialog box appears.

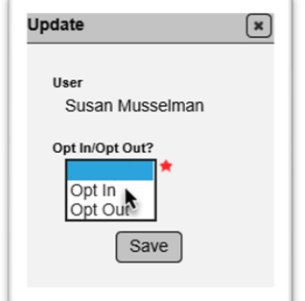

5. **Opt In/Opt Out** – select Opt In to add filters. Even though you are already opted in, this will allow you to set a send type and filters.

New fields appear.

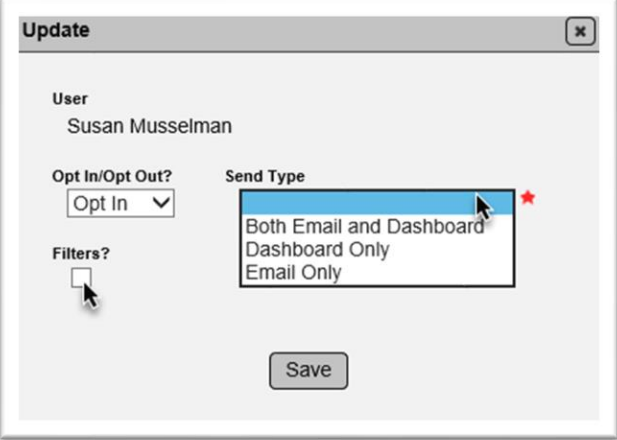

6**. Send Type** – select the way you want MAC to send you the notification, both on your dashboard and an email, dashboard only (no email) or email only (no dashboard).

7. **Filters?** – select this indicator to see the filters used for this notification.

The filter fields appear.

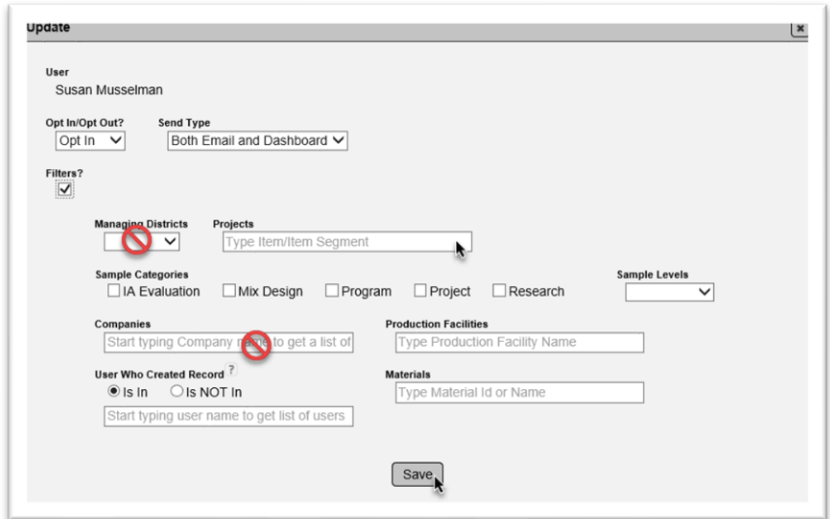

8. **Projects** – enter the first Financial Project Id and select it from the returned list. A new field will appear. Continue selecting projects until you have all the active projects listed. As you get assigned to new projects, you can update this list by adding the new Financial Project Id.

**NOTE**: Do not use Managing District in conjunction with the Projects field. It may cause a conflict in the filters that results in you not receiving notifications.

**NOTE**: You do not need to filter on your company name as that is a filter already applied by MAC on this notification.